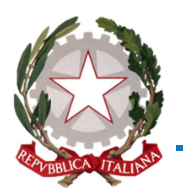

# **N.R. PROT.N. 10297/2016 - ALLEGATO TECNICO**

# **ISTRUZIONI PER LA COMPILAZIONE DEL FORM**

# **"DICHIARAZIONE DI FUNZIONAMENTO SCUOLE PARITARIE"**

# **A.S. 2016/2017**

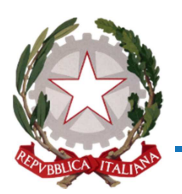

# **I DATI RELATIVI ALLA DICHIARAZIONE DI FUNZIONAMENTO**

I dati da comunicare con il modello precompilato di dichiarazione sono quelli previsti dalla normativa per la parità scolastica, e riguardano:

- l'anagrafica della scuola, il nominativo del coordinatore didattico e del responsabile di segreteria;
- la gestione: denominazione e codice fiscale del gestore, nome e codice fiscale del legale rappresentante, eventuali altri istituti facenti capo allo stesso gestore (ad esempio i gestori che hanno più ordini di istruzione, o più indirizzi di studio nel secondo grado);
- i requisiti di parità;
- la disponibilità di locali, arredi e attrezzature;
- le certificazioni antincendio, di idoneità igienico-sanitaria A.S.L., di agibilità e di sicurezza sui luoghi di lavoro;
- il numero di docenti;
- l'attivazione di nuove sezioni per l'infanzia, la sospensione e/o attivazione di classi per gli altri ordini e la relativa autorizzazione,
- il numero alunni HC e la relativa indicazione dei documenti presentati al competente ufficio territoriale;
- il numero totale di sezioni e il numero totale di alunni iscritti (escluse sezioni primavera) per l'infanzia;
- il numero totale di classi funzionanti, il numero totale di alunni iscritti e il numero di alunni per classe per primaria, primo e secondo grado.

I gestori di più scuole o di plessi scolastici comprendenti diverse tipologie di scuole (identificate da codici meccanografici diversi) devono compilare la rilevazione per ciascuna scuola, analogamente, per le scuole secondarie di II grado alle quali sono stati assegnati più codice meccanografici (uno per ciascun indirizzo).

#### **STAMPA DELLA DICHIARAZIONE DI FUNZIONAMENTO**

In base alle impostazioni della propria stampante è possibile effettuare la stampa pdf del documento. In questo caso il file può essere conservato in formato digitale.

#### **ACCESSO AL FORM**

Per accedere alla pagina web dedicata al form on-line, collegarsi al sito:

#### **http://paritarie.istruzionepiemonte.it**.

Nell'home page troverete i link alla nota regionale e all'allegato tecnico "Istruzioni per la compilazione" e i pulsanti "VAI ALLA COMPILAZIONE" per accedere al form e "ASSISTENZA" per inviare la richiesta di assistenza all'ufficio (reset password, mancata ricezione della mail promemoria, informazioni, etc.).

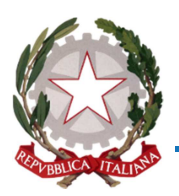

### **SI RACCOMANDA UNA ATTENTA LETTURA DELLA NOTA E DELLE ISTRUZIONI PRIMA DI PROSEGUIRE CON LA COMPILAZIONE DEL FORM.**

Una volta terminata la compilazione della scheda, salvarla e stamparla (in formato cartaceo o digitale), la compilazione si intende completata quando l'utente clicca sul pulsante "SALVA".

La dichiarazione deve essere firmata dal Gestore e dal Coordinatore Didattico e conservarla agli atti della scuola.

# **SCADENZA DELLA PAGINA WEB – MANCATO SALVATAGGIO DEI DATI**

Occorre tenere presente che le pagine web hanno una scadenza in termini temporali, in special modo quelle in cui vanno inseriti dei dati, può accadere quindi che, se per la compilazione l'utente impiega un tempo maggiore di quello previsto, non sia possibile salvare i dati inseriti per cui bisognerà procedere al reinserimento. È utile pertanto preparare i documenti contenenti i dati richiesti prima di accedere alla compilazione.

# **INDICAZIONI PER L'ACCESSO**

- 1. **CREDENZIALI DI ACCESSO***.* Per credenziali di accesso si intendono "login" e "password" che consentono l'accesso alla propria scheda scuola. Nel campo login inserire il codice meccanografico della scuola tutto in maiuscolo.
- 2. **GESTORI DI PIÙ SCUOLE O DI PLESSI COMPRENDENTI DIVERSE TIPOLOGIE DI SCUOLE.** È possibile scegliere la stessa password.
- 3. **PRIMO ACCESSO – SCUOLE PARITARIE A DECORRERE DALL'A.S. 2016/17***.* Il primo accesso è consentito usando in entrambe i campi il codice meccanografico della scuola in maiuscolo. Si consiglia di compilare la dichiarazione di funzionamento, salvarla e stamparla e chiudere il collegamento. Successivamente eseguire un nuovo accesso e seguire la procedura per variare la password. Tutte le altre scuole devono accedere con le credenziali di accesso già utilizzate lo scorso anno.
- 4. **PASSWORD DIMENTICATA?** Nella pagina di autenticazione è prevista la procedura per l'inoltro della password all'indirizzo di posta elettronica collegato al codice meccanografico e già presente a sistema.
- 5. **VARIAZIONE DELLA PASSWORD***.* Per cambiare la password seguire la procedura guidata. Quando si sceglie la nuova password può capitare di digitarla in modo non corretto, per evitare che appaia il messaggio di "password errata" si può utilizzare un semplice escamotage che permette di visualizzarla in chiaro. Digitate la password nel campo LOGIN in modo da poterla visualizzare, una volta verificata la corretta digitazione copiate ed incollate la password nel suo campo, a questo punto vedrete apparire una serie di "pallini" che corrispondono alla password inserita. Cancellate la password dal campo LOGIN e digitate il codice meccanografico della scuola. Cliccando su INVIA accederete al form.

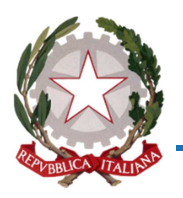

Se anche al secondo tentativo l'accesso non fosse consentito è possibile che sia necessario aggiornare il collegamento, uscite dalla pagina internet, aspettate qualche minuto e riprovate.

In caso di problemi persistenti con l'autenticazione richiedete la nostra assistenza. **NON EFFETTUARE LA PROCEDURA DI RESET PASSWORD PER PIU' DI DUE VOLTE, IL RISCHIO E' DI BLOCCARE L'UTENZA. In questo caso chiedere assistenza all'ufficio**.

Si rammenta che le credenziali di accesso variate vengono trasmesse dal sistema con una mail promemoria all'indirizzo di posta elettronica indicato dalla scuola, **si precisa che gli indirizzi mail precaricati ed associati al codice meccanografico della scuola sono quelli che sono stati testati ai primi di settembre**.

### **COME SI PRESENTA IL FORM**

Effettuato l'accesso, la prima pagina che verrà visualizzata è quella relativa all'anagrafica della scuola, i dati sono precaricati e modificabili ad eccezione dell'indicazione del codice meccanografico, del tipo di scuola e della provincia. Si raccomanda di indicare correttamente i dati richiesti. Verificata la correttezza dei dati indicati, cliccare sul pulsante CONTINUA.

La seconda pagina che visualizzerete è quella di compilazione. Quest'anno in via sperimentale i dati del form sono precaricati e corrispondono a quelli indicati lo scorso anno scolastico. Alcuni campi sono stati modificati, pertanto è necessario controllare attentamente quanto indicato, ed altri sono stati aggiunti. A capo pagina appare la dicitura INSERIMENTO DATI, cliccando sul pulsante SALVA verrà visualizzata la terza pagina di RIEPILOGO DATI INSERITI, cliccare sul pulsante STAMPA per stampare la dichiarazione, terminata l'operazione cliccare su CHIUDI e chiudere il collegamento internet.

# **COMPILAZIONE DEI CAMPI**

- 1. *Campi obbligatori e campi facoltativi.* Per non confondersi, tra campi obbligatori e campi facoltativi, compilare tutti i campi del form, anche indicando formule negative, ad esempio: "non ricorre il caso", "no", "assente", "0" (zero).
- 2. *Caratteri speciali.* Durante la compilazione del form è preferibile non usare i caratteri matematici "**-**", "**/**". Per separare prefisso e numero telefonico digitare lo spazio. Per la compilazione dei campi in cui la scuola non deve inserire dati è opportuno digitare il carattere "0" (zero) oppure indicare "NO", od altre formule negative.
- 3. *Compilazione di più schede scuola.* Nel caso di enti gestori cui sono assegnati più codici meccanografici, ad esempio: scuole di ordine diverso, più scuole dello stesso ordine o più indirizzi di studio per il secondo grado, è prevista la

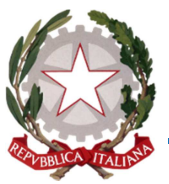

possibilità per l'operatore di compilare alcuni *campi speciali*\* in una sola scheda-scuola, scrivendo nel campo specifico delle successive schede scuola il codice meccanografico della prima scheda scuola compilata.

*\*Campi speciali: denominazione e codice fiscale dell'ente gestore, nome e codice fiscale del legale rappresentante, coordinatore didattico, responsabile di segreteria, altri istituti facenti capo allo stesso gestore.* 

- 4. *Richiesta di informazioni o supporto tecnico alla compilazione.* Per le richieste è stato predisposto un apposito modello, è possibile accedervi cliccando sul pulsante posto nella pagina dedicata al form di questa rilevazione. Il modello riporta specifici campi che, una volta compilati, renderanno più efficace il contatto con l'utente.
- 5. *Campo "Altri istituti facenti capo allo stesso gestore".* Come detto si intendono le scuole, e/o i corsi di studio per il secondo grado associati allo stesso gestore. Esempio: il gestore che abbia infanzia e primaria o abbia per il secondo grado più indirizzi di studio, etc., DEVE INDICARE nella risposta TUTTI I CODICI MECCANOGRAFICI.
- 6. *Campi "Gestore" e "Legale Rappresentante" indicazione della denominazione e del codice fiscale.* Per indicare correttamente la dicitura dell'ente gestore verificare il decreto di parità e quanto caricato a SIDI. Nel caso in cui i dati non siano corrispondenti segnalarlo immediatamente all'Ufficio Scolastico Regionale Ufficio II e all'Ambito provinciale.
- 7. *Campi "Codice fiscale" per il gestore e per il legale rappresentante.* INSERIRE SOLO ED ESCLUSIVAMENTE i caratteri numeri o alfanumerici relativi al codice fiscale preceduti dalla sigla "CF".
- 8. *Campo "Precisazioni e note".* Il campo non obbligatorio può essere compilato per ogni utile informazione; tale casella dovrà essere utilizzata anche per indicare tutte le variazioni intervenute rispetto al precedente anno scolastico. Le scuole secondarie di II grado utilizzeranno tale casella anche per evidenziare la presenza di più indirizzi con un unico codice meccanografico o l'eventuale attivazione di classi articolate (specificando per ognuna i distinti indirizzi e il numero di alunni iscritti a ciascun indirizzo e anno di corso) opzioni, articolazioni o classi serali.
- 9. *Campo "n. Alunni per anno di corso".* Si precisa che il numero di alunni frequentanti la classe riferita ad uno specifico indirizzo di studio, deve essere conforme con quanto dichiarato a S.I.D.I. (esempio: classe unica con diversi indirizzi di studio, il numero di alunni deve essere riferito all'indirizzo di studi prescelto dagli allievi).

*Il presente allegato è parte integrante della Nota Regionale.*

IL DIRIGENTE Tecla Riverso Firma autografa sostituita mezzo stampa, ex art. 3 co. 2 L.39/93